Some contents in this manual may differ from your phone depending on the software of the phone or your service provider.

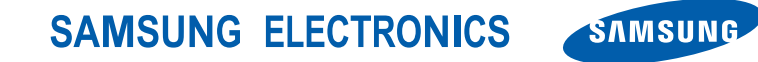

Printed in Korea World Wide Web http://www.samsupg.mobile.com http://www.samsupg.mobile.com Search Anoibownicad.com Downicad.com

# GT-C3510 user manual SAMSUNG Download from Www.Somanuals.com. All Manuals Search And Download.

# using this manual

This user manual has been specially designed to guide you through the functions and features of your mobile phone. To get started quickly, refer to "introducing your mobile phone," "assembling and preparing your mobile phone," and "using basic functions."

ii

### Instructional icons

Before you start, familiarize yourself with the icons you will see in this manual:

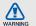

Warning-situations that could cause injury to yourself or others

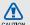

Caution — situations that could cause damage to your phone or other equipment

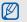

Note-notes, usage tips, or additional information

► Refer to – pages with related information; for example: ► p. 12 (represents "see page 12")

→ Followed by—the order of options or menus you must select to perform a step; for example: In Menu mode, select Messages → Create new message (represents Messages, followed by Create new message)

> Square brackets – phone keys; for example: [ ) (represents the Power/ Menu exit key)

[ ]

### Copyright information

Rights to all technologies and products that comprise this phone are the property of their respective owners:

- Bluetooth<sup>®</sup> is a registered trademark of the Bluetooth SIG, Inc. worldwide.
   Bluetooth QD ID: B016092
- Java<sup>™</sup> is a trademark of Sun Microsystems, Inc.

## €€0168

### contents

iv

#### safety and usage information .....1

| Safety warnings1             |
|------------------------------|
| Safety precautions4          |
| Important usage information6 |

#### introducing your mobile phone ......12

| Unpack       |    |
|--------------|----|
| Phone layout |    |
| Keypad       |    |
| Icons        | 14 |

#### assembling and preparing your mobile

| phone                            | .16 |
|----------------------------------|-----|
| Install the SIM card and battery | 16  |
| Charge the battery               | 18  |
| Insert a memory card (optional)  | 19  |
| Attach a hand strap (optional)   | 19  |
|                                  |     |

#### using basic functions ...... 20

| Turn your phone on and off | 20 |
|----------------------------|----|
| Use the touch screen       | 21 |
| Access menus               | 22 |
| Use widgets                | 22 |
| Customize your phone       | 23 |
| Use basic call functions   | 25 |
| Send and view messages     | 26 |
| Add and find contacts      | 29 |
| Use basic camera functions | 30 |
| Listen to music            | 31 |
| Browse the web             | 33 |
| Use the Google services    | 34 |
|                            |    |

#### using advanced functions ......35

| Use a | advanced | call functions |         | 35 |
|-------|----------|----------------|---------|----|
| Use a | advanced | phonebook fu   | nctions | 38 |
| Use a | advanced | messaging fui  | nctions | 39 |

| Use advanced camera functions      | 41 |
|------------------------------------|----|
| Use advanced music functions       |    |
| using tools and applications       | 47 |
| Use the Bluetooth wireless feature |    |
| Activate and send an SOS message . |    |
| Activate the mobile tracker 2.0    |    |
| Make fake calls                    |    |
| Record and play voice memos        |    |
| Edit images                        |    |
| Print images                       |    |
| View photos and videos on the web. |    |
| Use Java-powered games and         |    |
| applications                       | 55 |
| Synchronize data                   |    |
| Create and view world clocks       |    |
| Set and use alarms                 |    |
| Use the calculator                 |    |
|                                    |    |

| Convert currencies or measurements | . 58 |
|------------------------------------|------|
| Set a countdown timer              | . 59 |
| Use the stopwatch                  | . 59 |
| Create a new task                  | . 59 |
| Create a new memo                  | . 59 |
| Manage your calendar               | . 60 |
| troubleshooting                    | a    |

vi

### safety and usage information

Comply with the following precautions to prevent danger or illegal actions and ensure peak performance from your mobile phone.

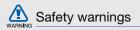

### Keep your phone away from small children and pets

Keep your phone and all accessories out of the reach from small children or pets. Small parts may cause choking or serious injury if swallowed.

### Protect your hearing

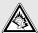

Excessive exposure to sound at high volumes can cause hearing damage. Always turn the volume down before plugging the earphones into an audio source and use only the minimum volume setting necessary to hear your conversation or music.

### Install mobile phones and equipment with caution

Ensure that any mobile phones or related equipment installed in your vehicle are securely mounted. Avoid placing your phone and accessories near or in an air bag deployment area. Improperly installed wireless equipment can cause serious injury when air bags inflate rapidly.

### Handle and dispose of batteries and chargers with care

- Use only Samsung-approved batteries and chargers specifically designed for your phone. Incompatible batteries and chargers can cause serious injuries or damage to your phone.
- Never dispose of batteries or phones in a fire.
   Follow all local regulations when disposing of used batteries or phones.

- Never place batteries or phones on or in heating devices, such as microwave ovens, stoves, or radiators. Batteries may explode when overheated.
- Never crush or puncture the battery. Avoid exposing the battery to high external pressure, which can lead to an internal short circuit and overheating.

### Avoid interference with pacemakers

Maintain a minimum of 15 cm (6 inches) between mobile phones and pacemakers to avoid potential interference, as recommended by manufacturers and the independent research group, Wireless Technology Research. If you have any reason to suspect that your phone is interfering with a pacemaker or other medical device, tum off the phone immediately and contact the manufacturer of the pacemaker or medical device for guidance.

Download from Www.Somanuals.com. All Manuals Search And Download.

2

### Turn off the phone in potentially explosive environments

Do not use your phone at refueling points (service stations) or near fuels or chemicals. Turn off your phone whenever directed by warning signs or instructions. Your phone could cause explosions or fire in and around fuel or chemical storage, transfer areas and blasting areas. Do not store or carry flammable liquids, gases, or explosive materials in the same compartment as the phone, its parts, or accessories.

### Reduce the risk of repetitive motion injuries

While using your phone, hold the phone with a relaxed grip, press the keys lightly, use special features that reduce the number of keys you have to press (such as templates and predictive text), and take frequent breaks.

### Do not use the phone if the screen is cracked or broken

Broken glass or acrylic could cause injury to your hand and face. Bring the phone to a Samsung service center to replace the screen. Damage caused by careless handling will void your manufacturer's warranty.

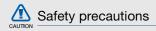

### Drive safely at all times

Avoid using your phone while driving and obey all regulations that restrict the use of mobile phones while driving. Use hands-free accessories to increase your safety when possible.

### Follow all safety warnings and regulations

Comply with any regulations that restrict the use of a mobile phone in a certain area.

### Use only Samsung-approved accessories

Using incompatible accessories may damage your phone or cause injury.

### Turn off the phone near medical equipment

Your phone can interfere with medical equipment in hospitals or health care facilities. Follow all regulations, posted warnings, and directions from medical personnel.

### Turn off the phone or disable the wireless functions when in an aircraft

Your phone can cause interference with aircraft equipment. Follow all airline regulations and turn off your phone or switch to a mode that disables the wireless functions when directed by airline personnel.

### Protect batteries and chargers from damage

- Avoid exposing batteries to very cold or very hot temperatures (below 0° C/32° F or above 45° C/ 113° F). Extreme temperatures can reduce the charging capacity and life of your batteries.
- Prevent batteries from contacting metal objects, as this can create a connection between the + and - terminals of your batteries and lead to temporary or permanent battery damage.

• Never use a damaged charger or battery.

### Handle your phone carefully and sensibly

- Disassembling your phone may cause an electric shock.
- Do not allow your phone to get wet—liquids can cause serious damage and will change the color of the label that indicates water damage inside the phone. Do not handle your phone with wet hands. Water damage to your phone can void your manufacturer's warranty.
- Avoid using or storing your phone in dusty, dirty areas to prevent damage to moving parts.
- Your phone is a complex electronic device protect it from impacts and rough handling to avoid serious damage.
- Do not paint your phone, as paint can clog moving parts and prevent proper operation.

- If your phone has a camera flash or light, avoid using it close to the eyes of children or animals.
- Your phone may be damaged by exposure to magnetic fields. Do not use carrving cases or accessories with magnetic closures or allow your phone to come in contact with magnetic fields for extended periods of time.

### Avoid interference with other electronic devices

Your phone emits radio frequency (RF) signals that may interfere with unshielded or improperly shielded electronic equipment, such as pacemakers, hearing aids, medical devices, and other electronic devices in homes or vehicles. Consult the manufacturers of your electronic devices to solve any interference problems you experience.

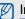

### Important usage information

### Use your phone in the normal position

Avoid contact with your phone's internal antenna.

### Allow only qualified personnel to service your phone

Allowing non-qualified personnel to service your phone may result in damage to your phone and will void your warranty.

#### Ensure maximum battery and charger life

- Avoid charging batteries for more than a week, as overcharging may shorten battery life.
- Over time, unused batteries will discharge and must be recharged before use.

- Disconnect chargers from power sources when not in use.
- Use batteries only for their intended purpose.

### Handle SIM cards and memory cards with care

- Do not remove a card while the phone is transferring or accessing information, as this could result in loss of data and/or damage to the card or phone.
- Protect cards from strong shocks, static electricity, and electrical noise from other devices.
- Frequent writing and erasing will shorten the life span of memory cards.
- Do not touch gold-colored contacts or terminals with your fingers or metal objects. If dirty, wipe the card with a soft cloth.

### Ensure access to emergency services

Emergency calls from your phone may not be possible in some areas or circumstances. Before traveling in remote areas without signal coverage, plan an alternate method of contacting emergency services personnel.

### Specific Absorption Rate (SAR) certification information

Your phone conforms to European Union (EU) standards that limit human exposure to radio frequency (RF) energy emitted by radio and telecommunications equipment. These standards prevent the sale of mobile phones that exceed a maximum exposure level (known as the Specific Absorption Rate, or SAR) of 2.0 W/kg.

During testing, the maximum SAR recorded for this model was 0.644 W/kg. In normal use, the actual SAR is likely to be much lower, as the phone has been designed to emit only the RF energy necessary to transmit a signal to the nearest base station. By automatically emitting lower levels when possible, your phone reduces your overall exposure to RF energy.

For more information about the SAR and related EU standards, visit the Samsung mobile phone website.

### Correct disposal of this product

(Waste Electrical & Electronic Equipment)

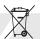

(Applicable in the European Union and other European countries with separate collection systems)

This marking on the product, accessories or literature indicates that the product and its electronic accessories (e.g. charger, headset, USB cable) should not be disposed of with other household waste at the end of their working life. To prevent possible harm to the environment or human health from uncontrolled waste disposal, please separate these items from other types of waste and recycle them responsibly to promote the sustainable reuse of material resources. Household users should contact either the retailer where they purchased this product, or their local government office, for details of where and how they can take these items for environmentally safe recycling.

Business users should contact their supplier and check the terms and conditions of the purchase contract. This product and its electronic accessories should not be mixed with other commercial wastes for disposal.

### Correct disposal of batteries in this product

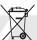

(Applicable in the European Union and other European countries with separate battery return systems)

This marking on the battery, manual or packaging indicates that the batteries in this product should not be disposed of with other household waste at the end of their working life. Where marked, the chemical symbols Hg, Cd or Pb indicate that the battery contains mercury, cadmium or lead above the reference levels in EC Directive 2006/66. If batteries are not properly disposed of, these substances can cause harm to human health or the environment.

To protect natural resources and to promote material reuse, please separate batteries from other types of waste and recycle them through your local, free battery return system.

#### Disclaimer

Some content and services accessible through this device belong to third parties and are protected by copyright, patent, trademark and/or other intellectual property laws. Such content and services are provided solely for your personal noncommercial use. You may not use any content or services in a manner that has not been authorized by the content owner or service provider. Without limiting the foregoing, unless expressly authorized by the applicable content owner or service provider, you may not modify, copy, republish, upload, post, transmit, translate, sell, create derivative works. exploit, or distribute in any manner or medium any content or services displayed through this device.

"THIRD PARTY CONTENT AND SERVICES ARE PROVIDED "AS IS." SAMSUNG DOES NOT WARRANT CONTENT OR SERVICES SO PROVIDED, EITHER EXPRESSLY OR IMPLIEDLY, FOR ANY PURPOSE, SAMSUNG EXPRESSLY DISCLAIMS ANY IMPLIED WARRANTIES, INCLUDING BUT NOT LIMITED TO, WARRANTIES OF MERCHANTABILITY OR FITNESS FOR A PARTICULAR PURPOSE, SAMSUNG DOES NOT GUARANTEE THE ACCURACY, VALIDITY, TIMELINESS, LEGALITY, OR COMPLETENESS OF ANY CONTENT OR SERVICE MADE AVAILABLE THROUGH THIS DEVICE AND UNDER NO CIRCUMSTANCES, INCLUDING NEGLIGENCE. SHALL SAMSUNG BE LIABLE, WHETHER IN CONTRACT OR TORT, FOR ANY DIRECT. INDIRECT, INCIDENTAL, SPECIAL OR CONSEQUENTIAL DAMAGES, ATTORNEY FEES, EXPENSES, OR ANY OTHER DAMAGES ARISING OUT OF. OR IN CONNECTION WITH, ANY INFORMATION CONTAINED IN, OR AS A RESULT OF THE USE OF ANY CONTENT OR SERVICE BY YOU OR ANY THIRD PARTY, EVEN IF ADVISED OF THE POSSIBILITY OF SUCH DAMAGES."

Third party services may be terminated or interrupted at any time, and Samsung makes no representation or warranty that any content or service will remain available for any period of time. Content and services are transmitted by third parties by means of networks and transmission facilities over which Samsung has no control. Without limiting the generality of this disclaimer, Samsung expressly disclaims any responsibility or liability for any interruption or suspension of any content or service made available through this device.

Samsung is neither responsible nor liable for customer service related to the content and services. Any question or request for service relating to the content or services should be made directly to the respective content and service providers.

### introducing your mobile phone

In this section, learn about your mobile phone's layout, keys, and icons.

### Unpack

Check your product box for the following items:

- Mobile phone
- Battery
- Travel adapter (charger)
- User manual

| - | _   |   |
|---|-----|---|
| r | 777 | 1 |
|   | K/I |   |
| L |     |   |

- The items supplied with your phone may vary depending on the software and accessories available in your region or offered by your service provider. You can purchase additional accessories from your local Samsung dealer.
- The supplied accessories perform best for your phone.

### Phone layout

The front of your phone includes the following keys and features:

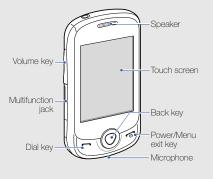

The rear of your phone includes the following keys and features:

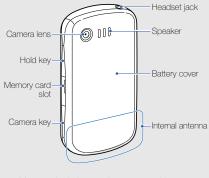

introducing your mobile phone

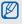

You can lock the touch screen and keys to prevent any unwanted phone operations. To lock, press  $[\mathbf{A}]$ . To unlock, press and hold  $[\mathbf{A}]$ .

### Keypad

| Key            |                     | Function                                                                                                    |
|----------------|---------------------|----------------------------------------------------------------------------------------------------|
| $\overline{O}$ | Dial                | Make or answer a call; In Idle mode,<br>retrieve recently dialed, missed, or<br>received numbers                 |
| $\bigcirc$     | Back                | Return to the previous level                                                                                     |
| 5              | Power/<br>Menu exit | Turn the phone on and off (press<br>and hold); End a call; In Menu mode,<br>cancel input and return to Idle mode |
| Α              | Volume              | Adjust the phone's volume                                                                                        |
| A              | Hold                | Lock the touch screen and keys;<br>Unlock the touch screen and keys<br>(press and hold)                          |
| Ø              | Camera              | In Idle mode, turn on the camera<br>(press and hold); In Camera mode,<br>take a photo or record a video          |

### Icons

Learn about the icons that appear on your display.

| lcon       | Definition                               |
|------------|------------------------------------------|
| 1mi        | Signal strength                          |
| C          | GPRS network connected                   |
|            | EDGE network connected                   |
| C          | Call in progress                         |
| ě          | SOS message feature activated            |
| <b>(</b> A | Connecting to secured web page           |
| ť          | Call diverting activated                 |
|            | Synchronized with PC                     |
| R          | Roaming (outside of normal service area) |
| *          | Bluetooth activated                      |
| 9ji        | Music playback in progress               |
| Щį         | Music playback paused                    |

| lcon  | Definition               |
|-------|--------------------------|
| 6     | FM radio on              |
|       | Memory card inserted     |
| ł     | New text message         |
|       | New multimedia message   |
|       | New email message        |
| R     | New voice mail message   |
| Θ     | Alarm activated          |
| ¢     | Normal profile activated |
| ×     | Silent profile activated |
|       | Battery power level      |
| 10:00 | Current time             |
|       |                          |

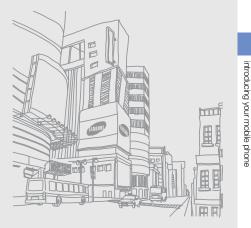

### assembling and preparing your mobile phone

Get started by assembling and setting up your mobile phone for its first use.

### Install the SIM card and battery

When you subscribe to a cellular service, you will receive a Subscriber Identity Module (SIM) card with subscription details, such as your personal identification number (PIN) and optional services.

To install the SIM card and battery,

1. Remove the cover and battery.

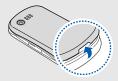

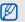

If the phone is on, press and hold [77] to turn it off.

2. Insert the SIM card.

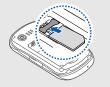

- Place the SIM card in the phone with the gold-colored contacts facing down.
- Without inserting a SIM card, you can use your phone's non-network services and some menus.

3. Insert the battery.

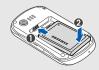

4. Replace the battery cover.

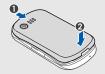

### Charge the battery

Before using the phone for the first time, you must charge the battery.

- 1. Open the cover of the multifunction jack on the side of the phone.
- 2. Plug the small end of the travel adapter into the multifunction jack.

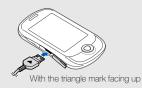

Connecting the travel adapter improperly may cause serious damage to the phone. Any damages by misuse are not covered by the warranty.

- 3. Plug the large end of the travel adapter into a power outlet.
- 4. When the battery is fully charged (the imi icon is no longer moving), unplug the travel adapter from the power outlet.
- 5. Unplug the travel adapter from the phone.
- 6. Close the cover to the multifunction jack.

### About the low battery indicator

When your battery is low, a warning tone and a low battery pop-up message will appear. The battery icon will also be empty and blinking. If the battery level becomes too low, the phone will automatically power off. Recharge your battery to continue using your phone.

18 Download from Www.Somanuals.com. All Manuals Search And Download.

V

### Insert a memory card (optional)

To store additional multimedia files, you must insert a memory card. Your phone accepts microSD™ or microSDHC™ memory cards up to 8 GB (depending on memory card manufacturer and type).

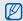

Formatting the memory card on a PC may cause incompatibility with your phone. Format the memory card only on the phone.

- 1. Open the cover of the memory card slot on the side of the phone.
- 2. Insert a memory card with the label side facing down.

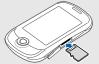

3. Push the memory card in the memory card slot until it locks in place.

Push it gently until it disengages from the phone, and then pull the memory card out of the memory card slot.

### Attach a hand strap (optional)

- 1. Remove the battery cover.
- Slide a hand strap through the slot and hook it over the small projection.

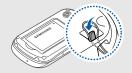

3. Replace the battery cover.

### using basic functions

Learn how to perform basic operations and use the main features of your mobile phone.

20

### Turn your phone on and off

To turn your phone on,

- 1. Press and hold [...]
- Enter your PIN and select **Done** (if necessary).
   To turn your phone off, repeat step 1 above.

### Switch to the offline profile

By switching to the offline profile, you can use your phone's non-network services in areas where wireless devices are prohibited, such as airplanes and hospitals.

To switch to the offline profile, in Menu mode, select Settings  $\rightarrow$  Phone profiles  $\rightarrow$  Offline  $\rightarrow$  Save.

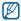

Follow all posted warnings and directions from official personnel when in areas where wireless devices are prohibited.

### Use the touch screen

Your phone's touch screen lets you easily select items or perform functions. Learn basic actions to use the touch screen.

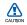

- To avoid scratching the touch screen, do not use sharp tools.
- Do not allow the touch screen to come in contact with other electrical devices.
   Electrostatic discharges can cause the touch screen to malfunction.
- Do not allow the touch screen to come in contact with water. The touch screen may malfunction in humid conditions or when exposed to water.

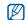

- For optimal use of the touch screen, remove the screen protection film before using your phone.
- Your touch screen has a layer that detects small electrical charges emitted by the human body. For best performance, tap the touch screen with your fingertip. The touch screen will not react to touches of sharp tools, such as a stylus or pen.
- Touch an icon to open a menu or launch an application.

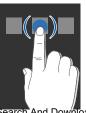

• Drag your finger up or down to scroll through vertical lists.

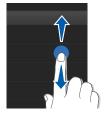

• Drag your finger left or right to scroll through horizontal lists.

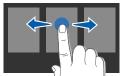

### Access menus

To access your phone's menus,

- 1. In Idle mode, select Menu to access Menu mode.
- 2. Select a menu or option.
- 3. Press the Back key to move up one level; Press [3] to return to Idle mode.

### Use widgets

Learn to use widgets on the widget toolbar.

- Some of your widgets connect to web services. Selecting a web-based widget may incur additional charges.
- Available widgets may vary depending on your region or service provider.

### Open the widget toolbar

In Idle mode, select the arrow at the bottom left of the screen to open the widget toolbar. You can rearrange widgets on the widget toolbar or move them to the idle screen.

### Move the widgets to the idle screen

- 1. Open the widget toolbar.
- Drag a widget from the widget toolbar to the idle screen. You can position the widget anywhere on the screen.

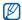

To move the widgets from the idle screen to the widget toolbar back, select and drag a widget to the widget toolbar.

#### Change the widgets

- 1. Open the widget toolbar.
- 2. Select 🏣 from the widget toolbar.

3. Select the widgets you want to include to the widget toolbar and select **Save**.

### Customize your phone

Get more from your phone by customizing it to match your preferences.

#### Adjust the volume of the key tones

In Idle mode, press the Volume key and adjust the key tone volume.

### Adjust the vibration intensity on the touch screen

You can adjust the intensity of the vibration when you touch the phone screen.

- 1. In Idle mode, press the Volume key.
- 2. Select Vibration and adjust the intensity of the vibration.

#### Switch to or from the silent profile

In Idle mode, select **Keypad** and touch and hold **#** to silence or unsilence your phone.

### Set a phone profile

To change the ringtone of the current profile,

- In Menu mode, select Settings → Phone profiles.
- 2. Scroll to the profile you are using.

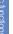

If you are using the silent or offline profile, you are not allowed to change the ringtone.

- 3. Select Edit  $\rightarrow$  Voice call ringtone.
- 4. Select a ringtone category  $\rightarrow$  a ringtone.
- 5. Select Save or Set  $\rightarrow$  Save.

To switch to another profile, select it from the list and select **Save**.

To create a phone profile,

- In Menu mode, select Settings → Phone profiles.
- 2. Select Create.
- 3. Enter a name for the profile and select Done.
- 4. Customize the sound settings as desired.
- 5. When you are finished, select Save.

### Select a wallpaper (Idle mode)

- In Menu mode, select Settings → Display and light → Wallpaper.
- 2. Scroll left or right to an image.
- 3. Select Set.

### Select a theme for the display

- 1. In Menu mode, select Settings  $\rightarrow$  Display and light  $\rightarrow$  My theme.
- 2. Select a theme and select Save.

#### Lock your phone

- 1. In Menu mode, select Settings  $\rightarrow$  Security  $\rightarrow$  Phone lock  $\rightarrow$  On  $\rightarrow$  Save.
- 2. Enter a new 4- to 8-digit password and select **Done**.
- 3. Enter the new password again and select Done.
- Ø
- The first time you access a menu that requires a password, you will be prompted to create and confirm a password.
- Samsung is not responsible for any loss of passwords or private information or other damages caused by illegal software.

### Use basic call functions

Learn to make or answer calls and use basic call functions.

### Make a call

- 1. In Idle mode, select **Keypad** and enter an area code and a phone number.
- 2. Press [----] to dial the number
- 3. To end the call, press [.

#### Answer a call

- 1. When a call comes in, press [-].
- 2. To end the call, press [...].

### Adjust the volume

To adjust the volume during a call, press the Volume key.

#### Record a call conversation

- During a call, select More → Record call to start recording.
- 2. When you are finished, select Save.

### Use the speakerphone feature

- During a call, select 
   **♦** Yes to activate the speaker.
- 2. To switch back to the earpiece, select 📣 again.

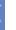

In noisy environments, you may have difficulty hearing the calls while using the speakerphone feature. For better audio performance, use the normal phone mode.

### Use the headset

By plugging the supplied headset into the phone's multifunction jack, you can make and answer calls:

- To redial the last call, press and hold the headset button.
- To answer a call, press the headset button.
- To end a call, press and hold the headset button.

### Send and view messages

Learn to send or view text (SMS), multimedia (MMS), or email messages.

### Send a text or multimedia message

- In Menu mode, select Messages → Create new message → Message.
- 2. Select Tap to add recipient  $\rightarrow$  Enter manually.
- 3. Enter a recipient number and select Done.
- 4. Select Tap to add text.

5. Enter your message text and select **Done**. ▶ p. 27

For sending as a text message, skip to step 7. For attaching multimedia, continue with step 6.

- 6. Select Add multimedia and add an item.
- 7. Select Send to send the message.

#### Send an email

- 1. In Menu mode, select Messages → Create new message → Email.
- 2. Select Tap to add recipient  $\rightarrow$  Enter manually.
- 3. Enter an email address and select Done.
- 4. Select Tap to add subject.
- 5. Enter a subject and select Done.
- 6. Select Tap to add text.
- 7. Enter your email text and select Done.

- 8. Select Attach multimedia and attach a file (if necessary).
- 9. Select Send to send the message.

#### Enter text

With your phone's touch screen, you can enter text and create messages or notes.

When entering text, you can change the text input mode:

- Select **T9** to switch between T9 and ABC modes. Depending on your region, you may be able to access an input mode for your specific language.
- Select Abc or T9Ab to change case or switch to Number mode.
- Select ( to switch to Symbol mode.
- Select Eng to change the input language.

You can use the following text input modes:

| Mode   | Function                                                                                                    |  |
|--------|----------------------------------------------------------------------------------------------------|--|
| ABC    | Select an appropriate virtual key until the character you want appears on the display.                                                                                                    |  |
| Т9     | <ol> <li>Select appropriate virtual keys to enter an<br/>entire word.</li> <li>When the word displays correctly, select         <ul> <li>to insert a space. If the correct word<br/>does not display, select to select an<br/>alternate word.</li> </ul> </li> </ol> |  |
| Number | Select an appropriate virtual key to enter a number.                                                                                                    |  |
| Symbol | Select an appropriate virtual key to enter a symbol.                                                                                                    |  |

### View text or multimedia messages

- In Menu mode, select Messages → My messages → Inbox.
- 2. Select a text or multimedia message.

You can view all text or multimedia messages sent to and received from a specific contact like a messenger.

- In Menu mode, select Messages → Conversations.
- 2. Select a contact.

### View an email

- In Menu mode, select Messages → My messages → Email inbox.
- 2. Select an account.
- 3. Select Download.

- 4. Select an email or a header.
- 5. If you selected a header, select **Retrieve** to view the body of the email.

### Add and find contacts

Learn the basics of using the phonebook feature.

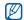

The memory location to save new contacts may be preset depending on your service provider. To change the memory location, in Menu mode, select Phonebook  $\rightarrow$  More  $\rightarrow$  Settings  $\rightarrow$  Save new contacts to  $\rightarrow$  a memory location.

### Add a new contact

- 1. In Idle mode, select **Keypad** and enter a phone number.
- Select More → Add to Phonebook → a memory location (if necessary) → New.

- 3. Select a number type (if necessary).
- 4. Enter contact information.
- 5. Select Save to add the contact to memory.

### Find a contact

- 1. In Menu mode, select Phonebook.
- 2. Select Search.
- 3. Enter the first few letters of the name you want to find and select **Done**.
- 4. Select the contact's name from the search list.
- Once you
  - Once you have found a contact, you can:
  - call the contact by pressing [----]
  - edit the contact information by selecting Edit.

#### Use basic camera functions

Learn the basics to capture and view photos and videos.

#### Capture photos

- 1. In Idle mode, press and hold []] to turn on the camera.
- 2. Rotate the phone counterclockwise to landscape view.
- 3. Aim the lens at the subject and make any adjustments.
  - To set the exposure value, select 🗵.
  - To zoom in or out, press the Volume key.
- 4. Press [1] to take a photo. The photo is saved automatically.
- 5. Press the Back key or [6] to take another photo (step 3).

After capturing photos, select 🐻 to view photos.

#### View photos

In Menu mode, select My files  $\rightarrow$  Images  $\rightarrow$  My photos  $\rightarrow$  a photo file.

While viewing photos, select  $\mathbf{Q}\to\mathbf{Q}$  or  $\mathbf{Q}$  to zoom in or out. Press the Back key to exit the zoom screen.

#### Capture videos

- 1. In Idle mode, press and hold []] to turn on the camera.
- 2. Rotate the phone counterclockwise to landscape view.
- 3. Select  $[ \bigcirc ] \rightarrow [ \bigcirc ]$  to switch to Recording mode.
- 4. Aim the lens at the subject and make any adjustments.
  - To set the exposure value, select 🔟.
  - To zoom in or out, press the Volume key.
- 5. Press [6] to start recording.
- 30 Download from Www.Somanuals.com. All Manuals Search And Download.

- Press [1] or select to stop recording. The video is saved automatically.
- Press the Back key or [6] to record another video (step 4).

After capturing videos, select 🧖 to view videos.

#### View videos

In Menu mode, select My files  $\rightarrow$  Videos  $\rightarrow$  My video clips  $\rightarrow$  a video file.

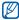

Your phone can play 320 X 240 resolution video files at 12 frames per second.

#### Listen to music

Learn how to listen to music via the music player or FM radio.

#### Listen to the FM radio

- 1. Plug the supplied headset into the phone.
- 2. In Menu mode, select FM radio.
- 3. Select ► to turn on the FM radio.
- Select Yes to start automatic tuning. The radio scans and saves available stations automatically.

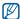

The first time you turn on the FM radio, you will be prompted to start automatic tuning.

5. Control the FM radio using the following icons and keys:

| Icon  | Function                                                                           |
|-------|------------------------------------------------------------------------------------|
| << >> | Tune a radio station manually; Tune a radio station automatically (touch and hold) |
| •     | Turn the FM radio on                                                               |

| lcon   | Function                                                                                                    |
|--------|----------------------------------------------------------------------------------------------------|
|        | Turn the FM radio off                                                                                         |
| ∩/◀    | Change the sound output                                                                                       |
| E      | Open the favorite list ► p. 46                                                                                |
| AF / 📉 | Set the FM radio to retune frequencies<br>for stations automatically when the<br>current radio signal is weak |

#### Listen to music files

Start by transferring files to your phone or memory card:

- Download from the wireless web. ► p. 33
- Download from a PC with the optional Samsung PC Studio. ▶ p. 44
- Receive via Bluetooth. ► p. 48
- Copy to your memory card. ► p. 44

After transferring music files to your phone or memory card,

- 1. In Menu mode, select Music.
- 2. Select a music category  $\rightarrow$  a music file.
- 3. Control playback using the following icons and keys:

| Icon/Key | Function                                                                                                  |
|----------|----------------------------------------------------------------------------------------------------|
| - 11     | Pause playback                                                                                            |
| ►        | Resume playback                                                                                           |
| 144      | Restart playback; Skip backward<br>(select within 3 seconds); Scan<br>backward in a file (touch and hold) |
| ►►       | Skip forward; Scan forward in a file (touch and hold)                                                     |
| NORM     | Change the sound effect                                                                                   |

| Icon/Key | Function                  |
|----------|---------------------------|
| A1       | Change the repeat mode    |
|          | Activate the Shuffle mode |

1. When you touch the screen, the icons will be available.

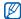

If you select **My files**  $\rightarrow$  a music file, you cannot skip forward or backward during playback.

#### Browse the web

Learn to access and bookmark your favorite web pages.

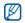

- You may incur additional charges for accessing the web and downloading media.
- The browser menu may be labelled differently depending on your service provider.
- Available icons may vary depending on your region or service provider.

#### Browse web pages

- In Menu mode, select Internet → Home to launch your service provider's homepage.
- 2. Navigate web pages using the following icons:

| Icon  | Function                               |
|-------|----------------------------------------|
| . ◀ ▶ | Move backward or forward on a web page |
| ×     | Stop loading the web page              |
| ¢.    | Refresh the current web page           |
| Æ     | Zoom on a web page                     |
| ж     | Change the view mode                   |
| þ     | Access a list of browser options       |

#### Bookmark your favorite web pages

- 1. In Menu mode, select Internet  $\rightarrow$  Bookmarks.
- Select Create. If there are bookmarks saved, select Options → Add bookmark.

3. Enter a page title and a web address (URL).

4. Select Save.

#### Download media files

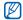

This feature may be unavailable depending on your region or service provider.

- 1. In Menu mode, select **Samsung Apps** or **Downloads**.
- 2. Search for a ringtone or picture and download it to the phone.

#### Use the Google services

Learn how to use various Google services.

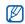

- This feature may be unavailable depending on your region or service provider.
- The steps you must select to use this feature may differ depending on your region or service provider.

#### Connect to Search

- 1. In Menu mode, select **Google**  $\rightarrow$  **Search**.
- 2. Enter a keyword in the search field.

#### Connect to Mail

- 1. In Menu mode, select **Google**  $\rightarrow$  **Mail**.
- 2. Set up your Google account and sign in.
- 3. Send or receive emails.

# using advanced functions

Learn how to perform advanced operations and use additional features of your mobile phone.

#### Use advanced call functions

Learn about your phone's additional calling capabilities.

#### View and dial missed calls

Your phone will display calls you have missed on the display. To dial the number of a missed call,

- 1. Select the call from the event alert widget and select View.
- 2. Scroll to the missed call you want to dial.
- 3. Press [-] to dial.

#### Call a recently dialed number

- In Idle mode, press [-] to display a list of recent numbers.
- 2. Select the number you want and press [----] to dial.

#### Hold a call or retrieve a held call

Select  $[ C_{II} ]$  to place a call on hold or select  $( _{C^{*}} )$  to retrieve a held call.

#### Dial a second call

If your network supports this function, you can dial another number during a call:

- 1. Select 🖪 to place the first call on hold.
- Select Keypad and enter the second number to dial, and then press [-].
- 3. Select Ce to switch between the two calls.
- 4. To end the call on hold, select  $More \rightarrow End \rightarrow Held call$ .
- 5. To end the current call, press [.

#### Answer a second call

If your network supports this function, you can answer a second incoming call:

- Press [-] → Hold active call to answer the second call. The first call is automatically placed on hold.
- 2. Select CE to switch between the calls.

#### Make a multiparty call (conference call)

- 1. Call the first party you want to add to the multiparty call.
- While connected to the first party, call the second party.
   The first party is automatically placed on hold.
- 3. When connected to the second party, select More  $\rightarrow$  Conference call.

- Repeat steps 2 and 3 to add more parties (if necessary).
- 5. To end the multiparty call, press [.

#### Call an international number

- In Idle mode, select Keypad and touch and hold 0 to insert the + character.
- Enter the complete number you want to dial (country code, area code, and phone number), and then press [-] to dial.

#### Call a contact from the phonebook

You can call numbers directly from the phonebook using stored contacts.  $\blacktriangleright$  p. 29

- 1. In Menu mode, select Phonebook.
- Select the number you want to dial and press
   [---] to dial.

#### Reject a call

To reject an incoming call, press [. The caller will hear a busy tone.

To reject calls from certain numbers automatically, use the auto rejection. To activate the auto rejection and set up the reject list,

- In Menu mode, select Settings → Application settings → Call → All calls → Auto reject.
- 2. Select On under Activation.
- 3. Select Reject list.
- 4. Select Create.
- 5. Select the number input field.
- 6. Enter a number to reject and select Done.
- 7. Select Match criteria  $\rightarrow$  an option  $\rightarrow$  Select.
- 8. Select Save.
- 9. Repeat steps 4-8 to add more numbers.

10. Select Save twice. Download from Www.Somanuals.com. All Manuals Search And Download.

#### Use advanced phonebook functions

Learn to create your namecard, set speed dial numbers, and create groups of contacts.

#### Create your namecard

- 1. In Menu mode, select Phonebook.
- 2. Select More  $\rightarrow$  My namecard.
- 3. Enter your personal details.
- 4. Select Save.

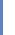

38

You can send your namecard by attaching it to a message or email or transferring it via the Bluetooth wireless feature.

#### Set speed dial numbers

- 1. In Menu mode, select Phonebook.
- 2. Select a contact to assign.

- 3. Select More  $\rightarrow$  Add to speed dial.
- 4. Select a number (if necessary).
- Select a speed dial number you want to set. The contact is saved to the speed dial number.
  - You can call this contact by touching and holding the assigned speed dial number in the dialing screen.
    - The first 3 speed dial numbers will be assigned to the top 3 list (a) on the widget toolbar.

#### Create a group of contacts

By creating groups of contacts, you can assign ringtones and caller ID photos to each group or send messages to an entire group. Start by creating a group:

- 1. In Menu mode, select Phonebook.
- 2. Scroll left or right to Groups.

#### Download from Www.Somanuals.com. All Manuals Search And Download.

using advanced functions

- 3. Select Create.
- 4. Enter a group name and select Done.
- To set the caller ID image, select the new group

   Group settings → the image field → an image
   category → an image → Set.
- To set a group ringtone, select the ringtone field
   → a ringtone category → a ringtone → Set or
   Select.
- 7. Select Save.

#### Use advanced messaging functions

Learn to create templates, use templates to create new messages, and use the messengers.

#### Create a text template

 In Menu mode, select Messages → Templates → Text templates.

- 2. Select Create to open a new template window.
- 3. Enter your text and select Done.

#### Create a multimedia template

- In Menu mode, select Messages → Templates
   → Multimedia message templates.
- 2. Select Create to open a new template window.
- Create a multimedia message, with a subject and desired attachments, to use as your template. ► p. 26
- 4. Select More  $\rightarrow$  Save to  $\rightarrow$  Templates.

#### Insert text templates in new messages

- In Menu mode, select Message → Create new message → a message type.
- 2. In the text field, select More  $\rightarrow$  Insert  $\rightarrow$  Template  $\rightarrow$  a template.

### Create a message from a multimedia template

- In Menu mode, select Messages → Templates → Multimedia message templates.
- 2. Select the template you want.
- 3. Select More → Edit.

Your template opens as a new multimedia message.

#### Use the Bluetooth messenger

Learn to chat with your family or friends instantly via the Bluetooth wireless feature.

- 1. In Menu mode, select Messages  $\rightarrow$  Bluetooth messenger.
- 2. Select **Yes** to turn on the Bluetooth wireless feature.

- 3. Select Search.
- 4. Select a device.
- 5. Select the message input field.
- 6. Enter your message and select Done.
- 7. Select Send.
- 8. Enter a PIN for the Bluetooth wireless feature or the other device's Bluetooth PIN, if it has one, and select **OK**.

When the owner of the other device enters the same PIN or accepts the connection, pairing is complete.

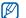

You may not need to enter a PIN depending on the device.

#### Use the Palringo messenger

Learn to chat with your family or friends.

- 1. In Menu mode, select Messenger.
- 2. Select OK from the intro window.

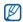

The first time you access **Palringo**, you will be prompted to confirm.

- 3. Select Menu  $\rightarrow$  Sign In.
- 4. Enter a user name and password and select Sign In.

When you are signed in to the messenger, the contact list shows all of your messenger contacts.

- 5. Select a contact you want to chat with. The chat screen opens.
- 6. Enter and send your message.

#### Use advanced camera functions

Learn how to capture photos in various modes and customize camera settings.

#### Capture a series of photos

- 1. In Idle mode, press and hold []] to turn on the camera.
- 2. Rotate the phone counterclockwise to landscape view.
- 3. Select  $\{\hat{o}\} \rightarrow \text{Shooting mode} \rightarrow \text{Multi-shot}.$
- 4. Make any necessary adjustments.
- 5. Press and hold [1] to take a series of photos.

#### Capture divided photos

- 1. In Idle mode, press and hold [1] to turn on the camera.
- 2. Rotate the phone counterclockwise to landscape view.
- 3. Select  $\{\hat{O}\} \rightarrow$  Shooting mode  $\rightarrow$  Mosaic shot.
- 4. Select an image layout.
- 5. Make any necessary adjustments.
- 6. Press [1] to take photos for each segment.

#### Capture photos with decorative frames

- 1. In Idle mode, press and hold [1] to turn on the camera.
- 2. Rotate the phone counterclockwise to landscape view.
- 3. Select  $(\mathfrak{G}) \rightarrow \mathfrak{Shooting mode} \rightarrow \mathsf{Frame shot}.$

- 4. Select a frame.
- 5. Make any necessary adjustments.
- 6. Press [] to take a photo with the frame.

#### Use camera options

Before capturing a photo, select  $\{ \overbrace{O} \$  to access the following options:

| Option          | Function                     |
|-----------------|------------------------------|
| Shooting mode   | Change the shooting mode     |
| Resolution      | Change the resolution option |
| Timer           | Select the time delay        |
| White balance   | Adjust the color balance     |
| Effects         | Apply a special effect       |
| Viewfinder mode | Change the preview screen    |
| More settings   | Change the camera settings   |

Before capturing a photo, select  $\{\widehat{0}\} \rightarrow More$ settings to access the following settings:

| Setting              | Function                                       |
|----------------------|------------------------------------------------|
| Quality              | Adjust the quality of your photos              |
| Exposure<br>metering | Select a type of exposure meter                |
| Single shot mode     | Adjust how the camera saves captured photos    |
| Shutter sound        | Select a sound to accompany the shutter action |
| Night mode           | Set whether to use Night mode                  |
| Default storage      | Select a memory location to store new photos   |
| Default name         | Edit a default name for new photos             |

Before capturing a video, select  $\{ \overbrace{O}^{\bullet} \}$  to access the following options:

| Option          | Function                                          |
|-----------------|---------------------------------------------------|
| Recording mode  | Change the recording mode                         |
| Resolution      | Change the resolution option                      |
| Timer           | Select the time delay                             |
| White balance   | Adjust the color balance                          |
| Effects         | Apply a special effect                            |
| Audio recording | Turn the audio on or off                          |
| Viewfinder mode | Change the preview screen                         |
| Quality         | Set the quality of your video clips               |
| Default storage | Select a memory location to store new video clips |
| Default name    | Edit a default name for new video clips           |

#### Use advanced music functions

Learn to prepare music files, create playlists, and store radio stations.

#### Copy music files via Samsung PC Studio

- In Menu mode, select Settings → PC connections → Samsung PC studio or Mass storage → Save.
- 2. Using an optional PC data cable, connect the multifunction jack on your phone to a PC.
- 3. Run Samsung PC Studio and copy files from the PC to the phone.

Refer to the Samsung PC Studio help for more information.

#### Copy music files to a memory card

- 1. Insert a memory card (if necessary).
- In Menu mode, select Settings → PC connections → Mass storage → Save.
- Using an optional PC data cable, connect the multifunction jack on your phone to a PC.
   When connected, a pop-up window will appear on the PC.
- 4. Open a folder to view files.
- 5. Copy files from the PC to the memory card.

#### Create a playlist

- 1. In Menu mode, select Music → Playlists.
- 2. Select Create.
- 3. Enter a title for your new playlist and select **Done**.

- 4. Select the new playlist.
- 5. Select Add  $\rightarrow$  Tracks.
- 6. Select the files you want to include and select Add.

#### Customize your music player settings

- 1. In Menu mode, select Music.
- 2. Select Settings.
- 3. Adjust the settings to customize your music player:

| Option                | Function                                                                        |
|-----------------------|---------------------------------------------------------------------------------|
| Background<br>playing | Set whether to play music in the<br>background when you end the<br>music player |
| Music auto<br>off     | Set the timer when the music player automatically turns off                     |

#### Record songs from the FM radio

- 1. Plug the supplied headset into the phone.
- 2. In Menu mode, select FM radio.
- 3. Select ► to start the FM radio.
- 4. Select **More**  $\rightarrow$  **Record** to start recording.
- When you are finished recording, select Stop. The music file will be saved in FM radio clips (in Menu mode, select My files → Music).

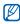

The recording feature is developed for voice recording only. The quality of the recording will be much lower than digital media.

#### 4. Select Save.

#### Store radio stations automatically

- 1. Plug the supplied headset into the phone.
- 2. In Menu mode, select FM radio.
- 3. Select  $\blacktriangleright$  to start the FM radio.
- 4. Select More  $\rightarrow$  Self-tuning.
- Select Yes to confirm (if necessary). The radio scans and saves available stations automatically.

#### Set up your favorite radio station list

- 1. Plug the supplied headset into the phone.
- 2. In Menu mode, select FM radio.
- 3. Select  $\blacktriangleright$  to start the FM radio.
- 4. Select a radio station to add the favorite list.
- 5. Select Add to Favorites.

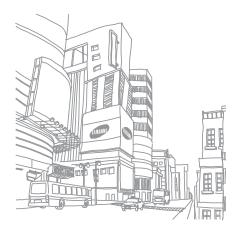

# using tools and applications

Learn how to work with your mobile phone's tools and additional applications.

#### Use the Bluetooth wireless feature

Learn about your phone's ability to connect to other wireless devices for exchanging data and using hands-free features.

#### Turn on the Bluetooth wireless feature

- 1. In Menu mode, select Bluetooth  $\rightarrow$  Activation  $\rightarrow$  On  $\rightarrow$  Save.
- 2. To allow other devices to locate your phone, select My phone's visibility  $\rightarrow$  On  $\rightarrow$  Save.

#### Find and pair with other Bluetoothenabled devices

- 1. In Menu mode, select Bluetooth  $\rightarrow$  My devices  $\rightarrow$  Search new device.
- 2. Select a device.

 Enter a PIN for the Bluetooth wireless feature or the other device's Bluetooth PIN, if it has one, and select Done.

When the owner of the other device enters the same PIN or accepts the connection, pairing is complete.

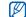

You may not need to enter a PIN depending on the device.

### Send data using the Bluetooth wireless feature

- 1. Select the file or item from one of your phone's applications that you want to send.
- Select Send via → Bluetooth or select More → Send namecard via → Bluetooth (when sending contact data, specify which data to send).

### Receive data using the Bluetooth wireless feature

- 1. Enter the PIN for the Bluetooth wireless feature and select **Done** (if necessary).
- Select Yes to confirm that you are willing to receive data from the device (if necessary).

#### Use Remote SIM mode

In Remote SIM mode, you can make or answer calls only with a connected Bluetooth hands-free car kit via the SIM card on your phone.

To activate Remote SIM mode,

- In Menu mode, select Bluetooth → Remote SIM mode.
- 2. Select On  $\rightarrow$  Save.

To use Remote SIM mode, start the Bluetooth connection from a Bluetooth hands-free car kit.

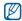

The Bluetooth hands-free car kit must be authorized. To authorize, select the device and select More  $\rightarrow$  Authorise device.

#### Activate and send an SOS message

When you have an emergency, you can send an SOS message asking for help.

- In Menu mode, select Messages → SOS messages → Sending options.
- 2. Select **On** to turn on the SOS messaging feature.
- 3. Select **Empty** under **Recipients** to open the recipient list.

- Select Add recipients → Phonebook to open your contact list.
- 5. Select the contacts you want.
- 6. Select a number (if necessary).
- When you are finished selecting contacts, select Add to return to the recipient list.
- 8. Select Save to save the recipients.
- 9. Select **Once** under **Repeats** and set the number of times to repeat the SOS message.

#### 10. Select Save → Yes.

To send an SOS message, the touch screen and keys must be locked. Press the Volume key four times.

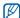

Once you send an SOS message, all phone functions will be suspended until you press and hold  $[\boldsymbol{\theta}]$ .

#### Activate the mobile tracker 2.0

When someone inserts a new SIM card in your phone, the mobile tracker feature will automatically send the contact number to two recipients to help you locate and recover your phone.

#### Activate the mobile tracker 2.0

- In Menu mode, select Settings → Security → Mobile Tracker 2.0.
- 2. Select **OK** to set a phone password.
- 3. Enter your phone password and select Done.

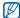

50

- The first time you access a menu that requires a password, you will be prompted to create and confirm a password.
- 4. Select Settings.

- 5. Enter the password for the mobile tracker (8 digits) and select **Done**.
- 6. Select **On** to turn on the mobile tracker.
- 7. Select **Empty** under **Recipients** to open the recipient list.
- Select Add recipients → Phonebook to open your contact list.
- 9. Select the contacts you want.

10. Select a number (if necessary).

- 11. When you are finished selecting contacts, select **Add** to return to the recipient list.
- 12. Select Save to save the recipients.
- 13. Select the sender input field.

14. Enter the sender's name and select Done.

15. Select Options  $\rightarrow$  Save  $\rightarrow$  Accept.

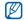

- By setting the options in Access Remote Phone, you can delete data on your lost phone or divert calls to the specified phone number.
- To change the password for the mobile tracker, select Change Mobile tracker 2.0 Password.

#### Make fake calls

You can simulate an incoming call when you want to get out of meetings or unwanted conversations. You can also make it appear as if you are talking on the phone by playing back a recorded voice.

#### Activate the fake call feature

- In Menu mode, select Settings → Application settings → Call → Fake call.
- 2. Select On under Activation.

#### Make a fake call

In Idle mode, press and hold the Volume key down.

#### Record a voice

- In Menu mode, select Settings → Application settings → Call → Fake call → Fake call voice.
- 2. Select On under Fake call voice.
- 3. Select Voice recording.
- 4. Select 
  to start recording.
- 5. Speak into the microphone.

using tools and applications

- 6. When you are finished speaking, select
- 7. Select **Back**  $\rightarrow$  **Save** to set the recording as a response for fake calls.

#### Change the time delay before fake calls

- In Menu mode, select Settings → Application settings → Call → Fake call → Fake call timer.
- 2. Select an option  $\rightarrow$  Save.

#### Record and play voice memos

Learn to operate your phone's voice recorder.

#### Record a voice memo

- 1. In Menu mode, select Voice recorder.
- 2. Select 
  to start recording.

- 3. Speak your memo into the microphone.

#### Play a voice memo

- In Menu mode, select Voice recorder → My voice clips.
- 2. Select a file.

Press the Volume key up or down to adjust the volume during playback.

#### Edit images

Learn to edit images and apply fun effects.

#### Apply effects to images

- 1. In Menu mode, select Image editor.
- 2. Select Files  $\rightarrow$  Open or Take photo.
- 52 Download from Www.Somanuals.com. All Manuals Search And Download.

- 3. Select an image or take a new photo  $\rightarrow$  Load.
- Press ⅔ → an effect option (filter, style, warp, or partial blur).
- 5. Select a variation of the effect to apply and select **Done**.

To apply a blur effect to a specific area of an image, draw the rectangle and select **Done**.

- 6. When you are finished, select Files  $\rightarrow$  Save as.
- 7. Enter a new file name for the image and select **Save**.

#### Transform an image

- 1. Open an image to be edited. Refer to steps 1-3 in "Apply effects to images."
- 2. Select  $\textcircled{\mbox{\footnotesize e}} \rightarrow \mbox{Resize}, \mbox{Rotate}, \mbox{ or Flip}.$

3. Rotate or flip the image as desired and select **Done**.

To resize the image, select a size  $\rightarrow$  Select  $\rightarrow$  Yes, and skip to step 5.

4. Save the edited image with a new file name. Refer to steps 6-7 in "Apply effects to images."

#### Crop an image

- 1. Open an image to be edited. Refer to steps 1-3 in "Apply effects to images."
- 2. Select 🗐,.
- Draw the rectangle over the area you want to crop and select **Done**.
   To reshape the rectangle, select **Shape**.
- 4. Save the edited image with a new file name. Refer to steps 6-7 in "Apply effects to images."

#### Adjust an image

- 1. Open an image to be edited, Refer to steps 1-3 in "Apply effects to images."
- 2. Select  $25 \rightarrow$  an adjustment option (brightness, contrast, or color). To adjust the image automatically, select Auto level.
- 3. Adjust the image as desired and select Done.
- 4. Save the edited image with a new file name. Refer to steps 6-7 in "Apply effects to images."

#### Insert a visual feature

- 1. Open an image to be edited. Refer to steps 1-3 in "Apply effects to images."
- 2. Select  $More \rightarrow Insert \rightarrow a$  visual feature (frame, image, clip art, emoticon, or text).
- 3. Select a visual feature, or enter text and select **Save**.

- 4. Move or resize the visual feature or text and select **Done**.
- 5. Save the edited image with a new file name. Refer to steps 6-7 in "Apply effects to images."

#### Print images

Learn to print your image with a USB connection or the Bluetooth wireless feature.

To print an image using a USB connection,

- In Menu mode, select Settings → PC connections → Printer → Save.
- 2. Connect the multifunction jack on your phone to a compatible printer.
- 3. Open an image. ► p. 30
- 4. Select More  $\rightarrow$  Print via  $\rightarrow$  USB.
- 5. Set print options and print the image.
- 54 Download from Www.Somanuals.com. All Manuals Search And Download.

To print an image using the Bluetooth wireless feature,

- 1. Open an image. ► p. 30
- 2. Select More  $\rightarrow$  Print via  $\rightarrow$  Bluetooth  $\rightarrow$  Print.
- 3. Select a Bluetooth-enabled printer and pair with the printer. ▶ p. 47
- 4. Set print options and print the image.

#### View photos and videos on the web

Learn to access photo sharing websites and blogs and view photos and videos.

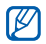

This feature may be unavailable depending on your region or service provider.

- 1. In Menu mode, select Communities.
- 2. Select a website or blog you want to view.
- 3. Enter your user ID and password of the destination (if necessary).

# Use Java-powered games and applications

Learn to use games and applications powered by award-winning Java technology.

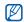

The download of Java files or Java applications may not be supported depending on the software of the phone.

#### Download games or applications

 In Menu mode, select Games and more → More games.

Your phone connects to the website preset by your service provider.

2. Search for a game or an application and download it to the phone.

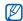

This feature may be unavailable depending on your region or service provider.

#### Play games

- 1. In Menu mode, select Games and more.
- 2. Select a game from the list and follow the onscreen instructions.

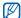

Available games may vary, depending on your region or service provider. Game controls and options may vary.

#### Launch applications

- 1. In Menu mode, select Games and more  $\rightarrow$  an application.
- 2. Select **More** to access a list of various options and settings for your application.

#### Synchronize data

Learn to synchronize the contacts, calendar events, and tasks with the web server you have specified.

To create a synchronisation profile,

- 1. In Menu mode, select Synchronize.
- 2. Select Add and specify profile parameters.
- When you are finished, select Save.
   To start synchronisation,
- 1. In Menu mode, select Synchronize.
- 2. Select a synchronisation profile.
- 3. Select **OK** to start synchronisation with the web server you have specified.

#### Create and view world clocks

Learn to view the time in another region and set world clocks to appear on your display.

#### Create a world clock

- 1. In Menu mode, select World clock.
- 2. Select Add.
- 3. Scroll left or right to a time zone.
- 4. To set daylight saving time, select 🜞.
- 5. Select Add to create your world clock. The world clock is set as the second clock.
- 6. Select Add to add more world clocks (step 3).

#### Add a world clock to your display

With the dual clock widget, you can view clocks with two different time zones on your display.

After you have created a world clock,

- 1. In Menu mode, select World clock.
- Scroll to the world clock you want to add and select More → Set as 2nd clock.

#### Set and use alarms

Learn to set and control alarms for important events.

#### Set a new alarm

- 1. In Menu mode, select Alarms.
- 2. Select an empty alarm location or select Create.

- 3. Set alarm details.
- 4. Select Save.

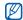

The auto power-up feature sets the phone to automatically turn on and sound the alarm at the designated time if the phone is turned off.

#### Stop an alarm

When the alarm sounds,

- Select OK to stop the alarm without snooze.
- Select OK to stop the alarm with snooze, or select Snooze to silence the alarm for the snooze period.

#### Deactivate an alarm

- 1. In Menu mode, select Alarms.
- 2. Select the alarm you want to deactivate.

- 3. Select Off under Alarm.
- 4. Select Save.

#### Use the calculator

- 1. In Menu mode, select Calculator.
- Use the keys that correspond to the calculator display to perform basic mathematical operations.

# Convert currencies or measurements

- In Menu mode, select Converter → a conversion type.
- 2. Enter the currencies or measurements and units in the appropriate fields.

#### Set a countdown timer

- 1. In Menu mode, select Timer.
- 2. Select Set.
- 3. Enter the length of time to count down and select **Done**.
- 4. Select Play to begin or pause the countdown.
- 5. When the timer expires, select **OK** to stop the alert.

#### Use the stopwatch

- 1. In Menu mode, select Stopwatch.
- 2. Select Start to begin and record lap times.
- 3. Select Lap to record lap times.
- 4. When you are finished, select Stop.
- 5. Select Reset to clear recorded times.

#### Create a new task

- 1. In Menu mode, select Task.
- 2. Select Create.
- 3. Enter the details of the task and select Save.

#### Create a new memo

- 1. In Menu mode, select Memo.
- 2. Select Create.
- 3. Enter your memo text and select Done.

#### Manage your calendar

Learn to change the calendar view and create events.

#### Change the calendar view

- 1. In Menu mode, select Calendar.
- 2. Select View by  $\rightarrow$  Day or Week.

#### Create an event

- 1. In Menu mode, select Calendar.
- 2. Select **Create**  $\rightarrow$  an event type.
- 3. Enter the details of the event as required and select **Save**.

#### View events

To view events of a specific date,

- 1. In Menu mode, select Calendar.
- 2. Select a date on the calendar.
- 3. Select an event to view its details.

To view events by event types,

- 1. In Menu mode, select Calendar.
- 2. Select More  $\rightarrow$  Event list  $\rightarrow$  an event type.
- 3. Select an event to view its details.

# troubleshooting

If you are having trouble with your mobile phone, try these troubleshooting procedures before contacting a service professional.

#### When you turn on your phone or while you are using the phone, it prompts you to enter one of the following codes:

| Code     | Try this to solve the problem:                                                                                                    |
|----------|----------------------------------------------------------------------------------------------------|
| Password | When the phone lock feature is enabled,<br>you must enter the password you set for<br>the phone.                                                                                                    |
| PIN      | When using the phone for the first time or<br>when the PIN requirement is enabled, you<br>must enter the PIN supplied with the SIM<br>card. You can disable this feature by using<br>the <b>PIN lock</b> menu. |

| Code | Try this to solve the problem:                                                                                                    |
|------|----------------------------------------------------------------------------------------------------|
| PUK  | Your SIM card is blocked, usually as a<br>result of entering your PIN incorrectly<br>several times. You must enter the PUK<br>supplied by your service provider. |
| PIN2 | When you access a menu requiring the PIN2, you must enter the PIN2 supplied with the SIM card. For details, contact your service provider.                       |

#### The phone prompts you to insert the SIM card.

Ensure that the SIM card is installed correctly.

### Your phone displays "No networks found" or "Network error."

- When you are in areas with weak signals or poor reception, you may lose reception. Move to another area and try again.
- You cannot access some options without a subscription. Contact your service provider for more details.

#### You enter a number, but the call is not dialed.

- Ensure that you have pressed the Dial key: [---].
- Ensure that you have accessed the right cellular network.
- Ensure that you have not set call barring for the phone number.

#### Another caller cannot reach you.

- Ensure that your phone is turned on.
- Ensure that you have accessed the right cellular network.
- Ensure that you have not set call barring for the phone number.

#### Another caller cannot hear you speaking.

- Ensure that you are not covering the built-in microphone.
- Ensure that the microphone is close to your mouth.
- If using a headset, ensure that it is properly connected.

#### The phone beeps and the battery icon flashes.

Your battery is low. Recharge or replace the battery to continue using the phone.

#### The audio quality of the call is poor.

- Ensure that you are not blocking the phone's internal antenna.
- When you are in areas with weak signals or poor reception, you may lose reception. Move to another area and try again.

### You select a contact to call, but the call is not dialed.

- Ensure that the correct number is stored in the contact list.
- Re-enter and save the number, if necessary.

### The battery does not charge properly or sometimes the phone turns itself off.

- The battery terminals may be dirty. Wipe both gold-colored contacts with a clean, soft cloth and try charging the battery again.
- If the battery will no longer charge completely, dispose of the old battery properly and replace it with a new battery.

#### Your phone is hot if touched.

When you use applications that require more power, your phone may heat up.

This is normal and should not affect your phone's lifespan or performance.

Free Manuals Download Website <u>http://myh66.com</u> <u>http://usermanuals.us</u> <u>http://www.somanuals.com</u> <u>http://www.4manuals.cc</u> <u>http://www.4manuals.cc</u> <u>http://www.4manuals.cc</u> <u>http://www.4manuals.com</u> <u>http://www.404manual.com</u> <u>http://www.luxmanual.com</u> <u>http://aubethermostatmanual.com</u> Golf course search by state

http://golfingnear.com Email search by domain

http://emailbydomain.com Auto manuals search

http://auto.somanuals.com TV manuals search

http://tv.somanuals.com